#### FICHE DOCTEUR MICRO FT02-INTERNET

(version provisoire du 01/11/2013 imprimable)

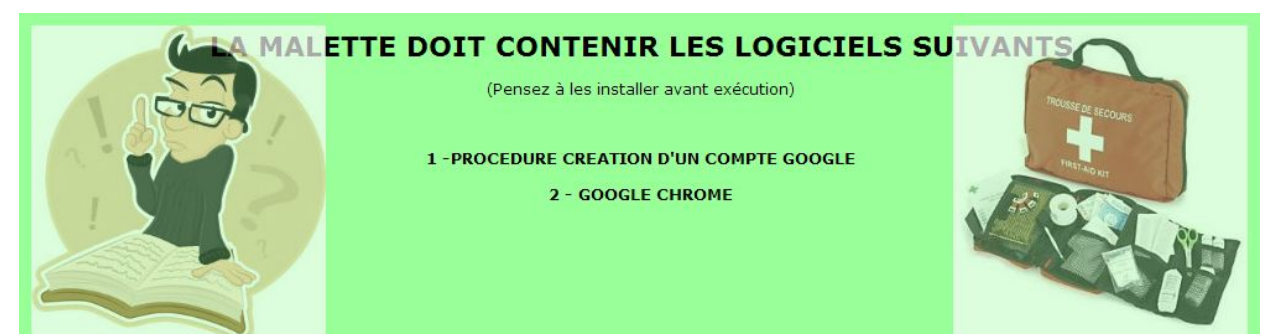

# SURFER SUR INTERNET, LIRE SON COURRIER ELECTRONIQUE, ECHANGER SUR LES RESEAUX SOCIAUX ETAIENT IMPENSABLE IL Y A 20 ANS

## AUJOURD'HUI ON NE PEUT PLUS S'EN PASSER

A CONDITION D'AVOIR ACCES A INTERNET

#### PROCEDURE A SUIVRE

Une petite précision pour éviter toute confusion

GOOGLE est le nom d'une firme américaine créée le 4 septembre 1998, à Menlo Park par Larry Page et Sergueï Brin, il y a moins de 15 ans !!

Le premier logiciel développé est le moteur de recherche qui a bouleversé l'approche d'internet appelé du nom de la firme à savoir GOOGLE

Par la suite GOOGLE a developpé d'autres logiciels, entre autre CHROME, un navigateur et GMAIL, une messagerie

## A) Créer un compte GOOGLE

- 1. Accéder au [site](https://accounts.google.com/SignUp?hl=fr) <https://accounts.google.com/SignUp?hl=fr>
- 2. L'écran suivants'affiche

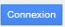

## Créer votre compte Google

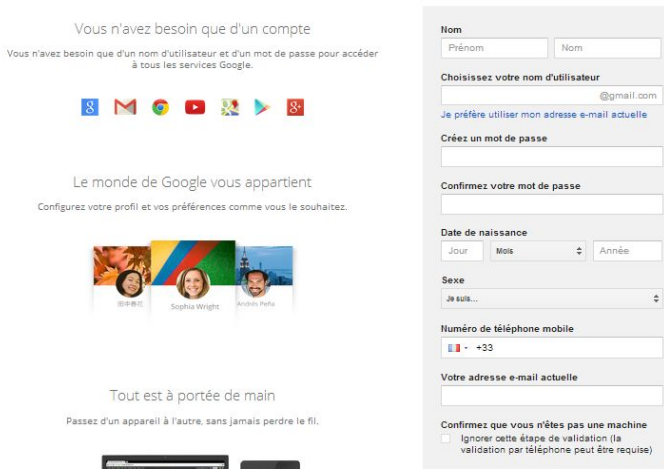

3.

- 4. Remplissez le cadres à droite
- 5. CONSEIL : Votre compte pourra être ouvert à partir de votre adresse mail actuelle. Néanmoins je vous le déconseille. Profitez de l'occasion pour ouvrir un nouveau compte, ce qui vous donnera droit d'office à une nouvelle adresse GMAIL
- 6. CONSEIL : Lors de la procédure, ayez à portée de main, votre téléphone portable. Un code SMS vous sera envoyé pour validation
- 7. CONSEIL : Saisissez votre numéro de téléphone mobile sous la forme internationale +33 6 .. et non 06 ..
- 8. CONSEIL : Le nom d'utilisateur est libre. Seule contrainte, il ne doit pas déjà avoir été utilisé
- 9. ASTUCE : Pensez à mettre des chiffres. ex Jean.Dupont est certainement déjà pris Jean.Dupont81 a plus de chance d'être disponible.
- 10. CONSEIL : Indiquez correctement votre adresse mail actuelle. En cas de problème sur votre compte GMAIL, un mail vous sera adressé à cette adresse (d'où l'intérêt d'avoir 2 adresses mail)

Quand tout est OK, validez. La création de compte ne prend que quelques secondes. Une fois actif, votre compte vous permetta d'accéder très facilement et gratuitement à un univers aux frontières en perpétuelle évolution.

NB : Vous pouvez créer autant de comptes Gmail que vous le souhaitez. Cependant n'en abusez pas car par la suite, il faudra les gérer.

IMPORTANT : NOTEZ BIEN LE COMPTE (xxxxx@gmail.com) ET LE MOT DE PASSE QUE VOUS VENEZ DE CREER. VOUS EN AUREZ BESOIN PAR LA SUITE

Et n'oubliez pas que s'il sera toujours possible de modifier plus tard un mot de passe, ON NE POURRA JAMAIS MODIFIER L'IDENTIFIANT, qui lui sera toujours unique.

NE CONFONDEZ PAS UN COMPTE GMAIL ET UNE ADRESSE GMAIL MEME S"ILS S'ECRIVENT DE LA MEME MANIERE.

Le compte Gmail vous permet de bénéficier des services de GOOGLE, une adresse Gmail n'est qu'une adresse de messagerie parmi tant d'autres qui vous permettra de recevoir des mails

#### B) Installer le logiciel GOOGLE CHROME en indiquant bien votre nouvelle adresse GMAIL

- 1. Une seule ligne de saisie -> pas de risque de se tromper
- 2. Multi-Fenêtres -> on peut avoir autant de sessions Chrome que l'on souhaite
- 3. Multi-Onglets -> on peut avoir plusieurs onglets par session
- 4. Vos favoris vous suivent partout. A partir de votre compte Google quelque soit l'endroit où vous trouvez, le fait de vous brancher avec votre identifiant, vous permet de suite, de retrouver votre environnement de travail
- 5. Grâce aux extensions, vous pouvez le personnaliser à loisir

etc...

### C) Paramètrage de Google Chrome

1. Cliquer sur l'icone paramètre  $\overline{=}$  en haut, à droite de l'écran

2.

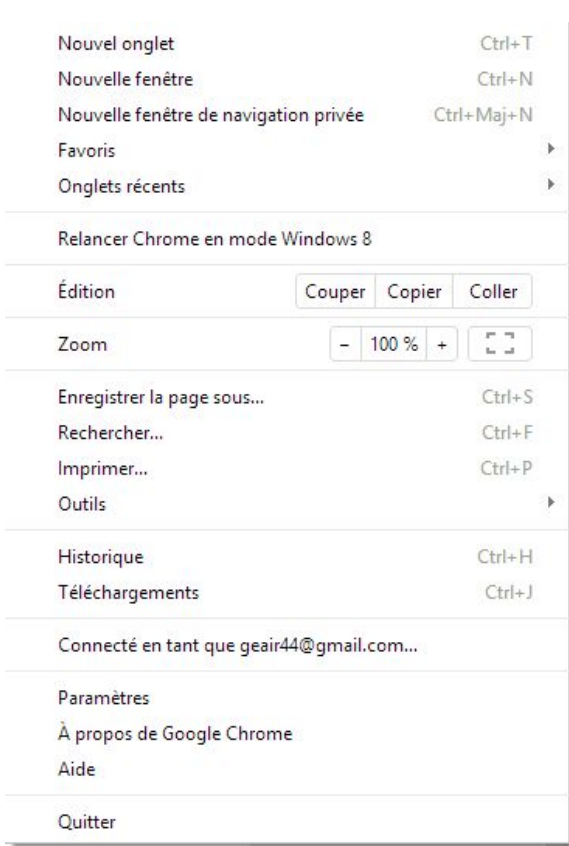

3.

4. Cliquer sur l'option "Paramètres"

5. Le détail du paramètrage sera étudié en cours

?

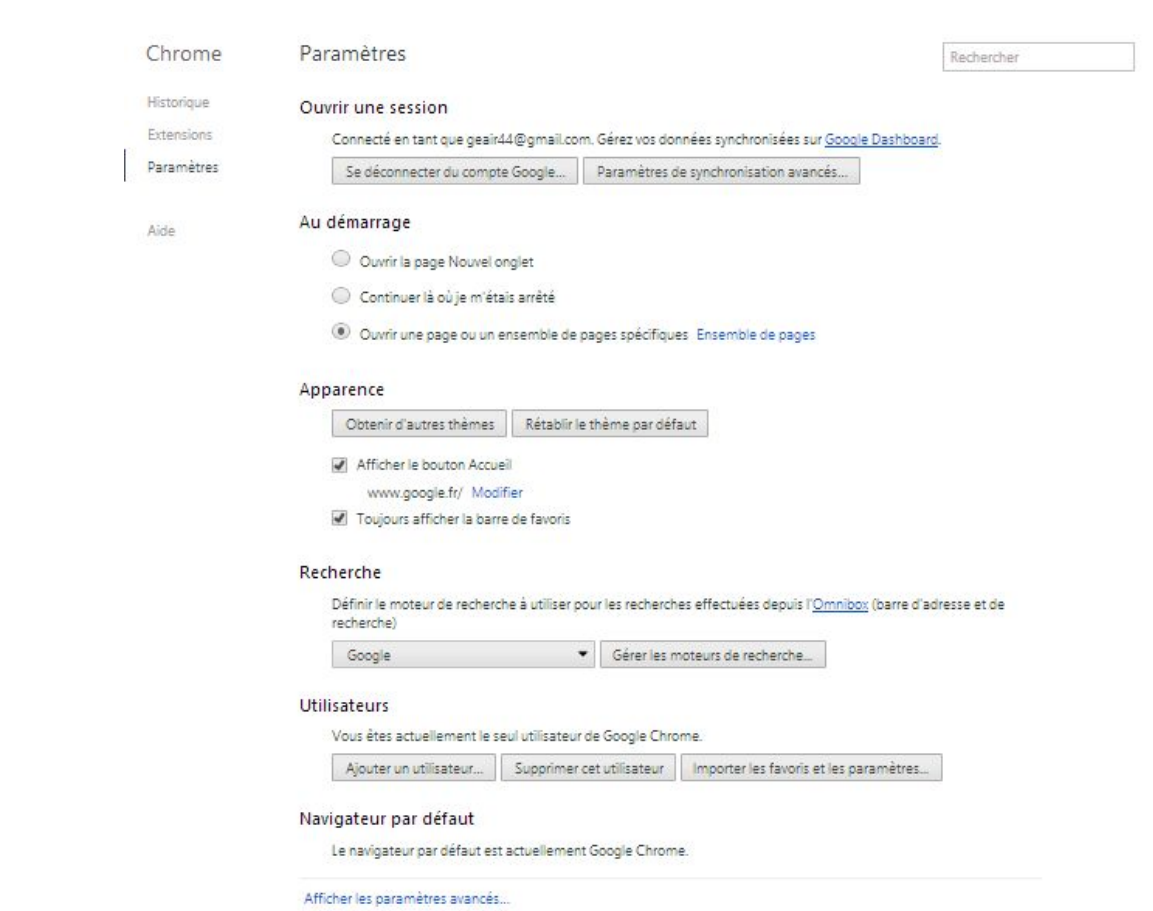

## D) Paramètrage des extensions Google Chrome

1. Cliquer sur l'option 'Outils", "Extensions"

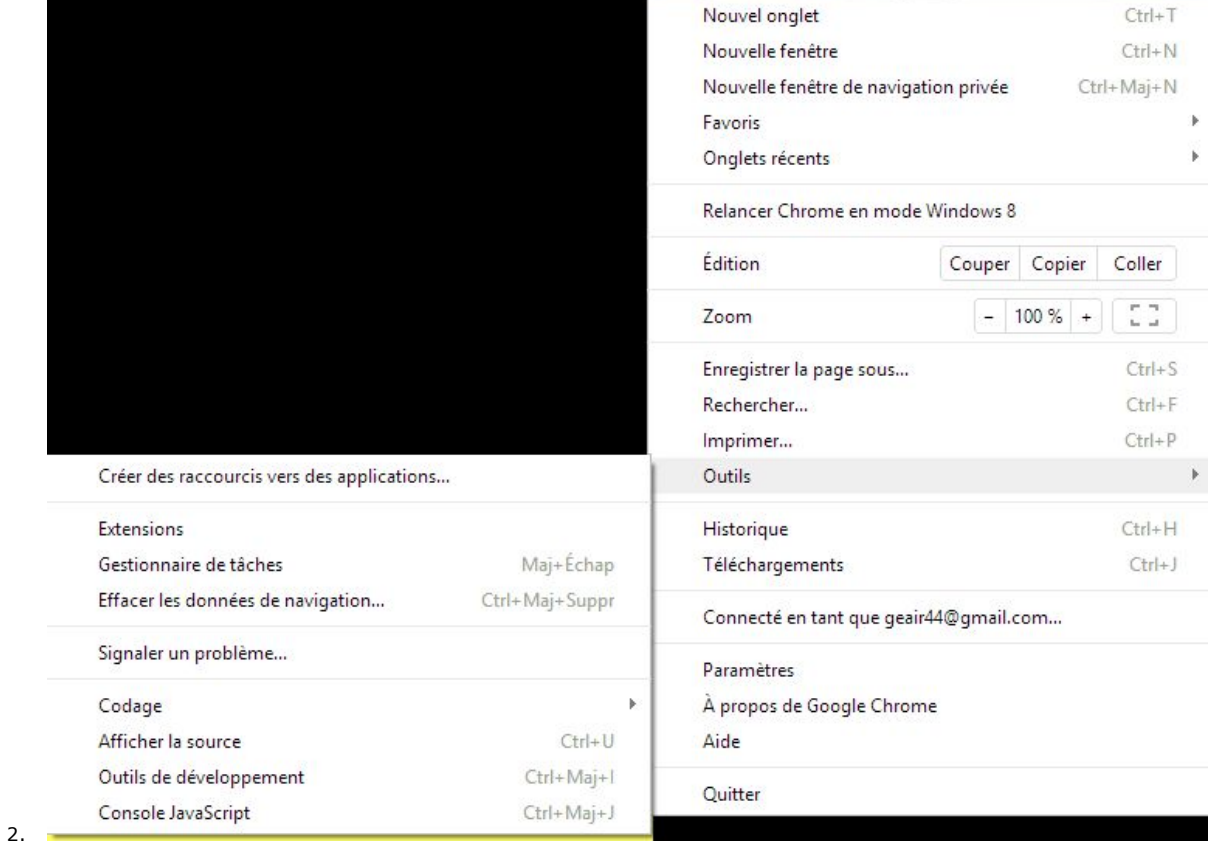